## Configurar VLAN nos switches Cisco Business 220 Series Ī

### **Objetivo**

Este artigo explica como configurar uma Virtual Local Area Network (VLAN) nos switches Cisco Business 220 Series.

#### **Introduction**

Nos cenários em que a divisão de tráfego e segurança são prioritárias, as VLANs podem ser criadas para aumentar a segurança da sua rede com a separação do tráfego. Somente os usuários que pertencem a uma VLAN podem acessar e manipular o tráfego de dados na VLAN. Isso também é necessário em cenários onde várias sub-redes precisam passar por um uplink para o dispositivo.

#### Dispositivos aplicáveis | Versão do software

• Série CBS220 <u>[\(Data Sheet\)](/content/en/us/products/collateral/switches/business-220-series-smart-switches/datasheet-c78-744915.html)</u> |2.0.0.17

### Configurações de VLAN padrão

Ao usar as configurações padrão de fábrica, o switch cria automaticamente a VLAN 1 como a VLAN padrão. Para alterar a VLAN padrão, faça o seguinte:

#### Passo 1

Faça login na interface de usuário da Web (UI) do switch.

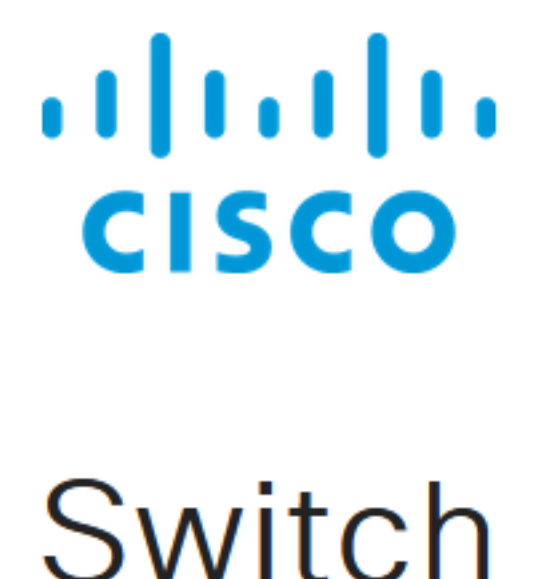

#### Passo 2

Escolha VLAN Management > Default VLAN Settings.

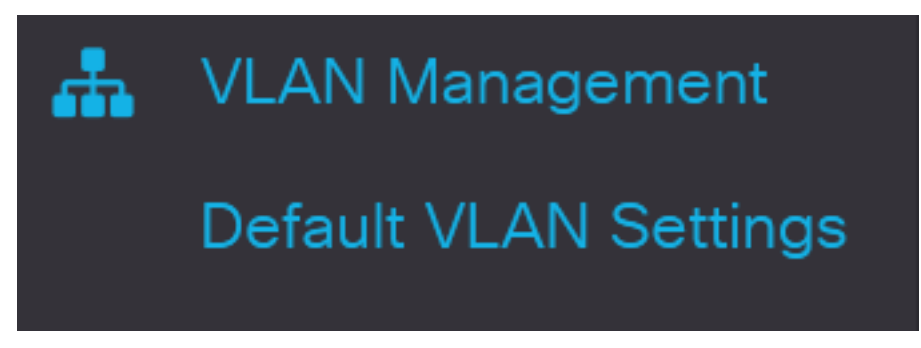

#### Etapa 3

No campo ID de VLAN padrão, insira um novo ID de VLAN para substituir o ID de VLAN padrão.

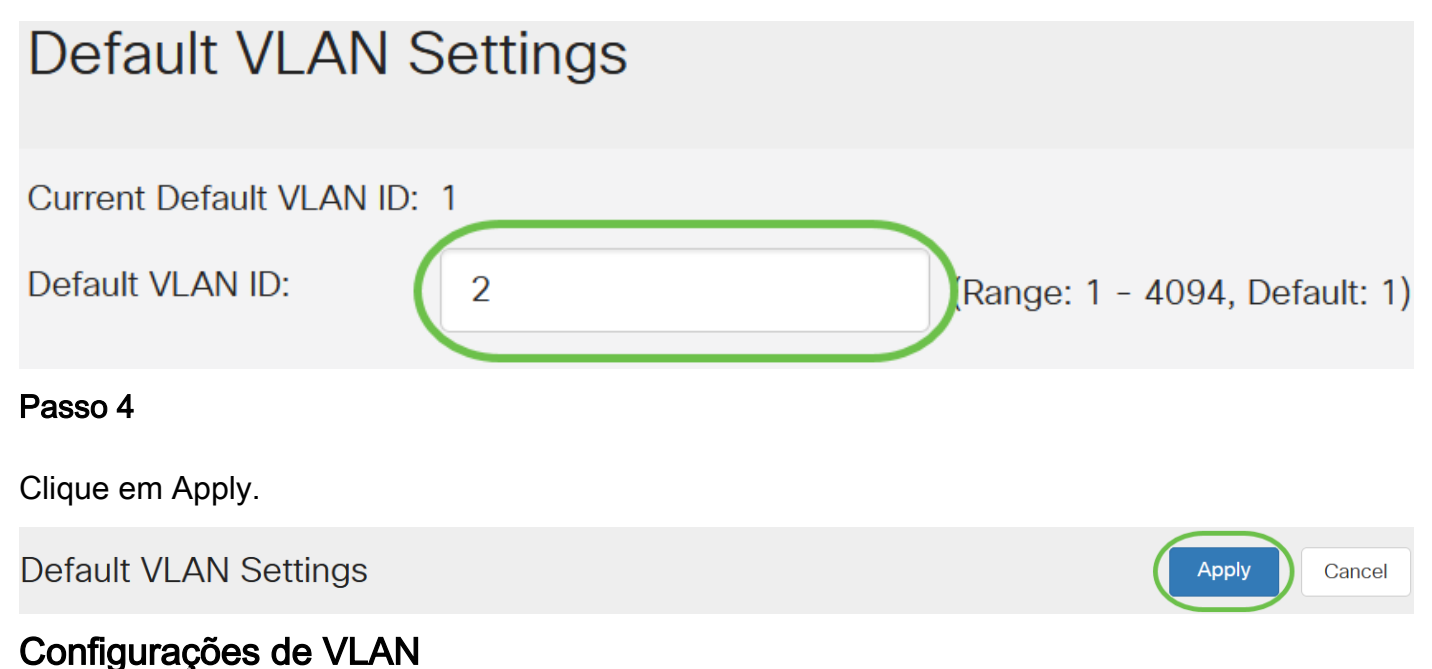

Para criar uma VLAN, siga estas etapas:

#### Passo 1

Faça login na interface de usuário da Web e escolha VLAN Management > VLAN Settings.

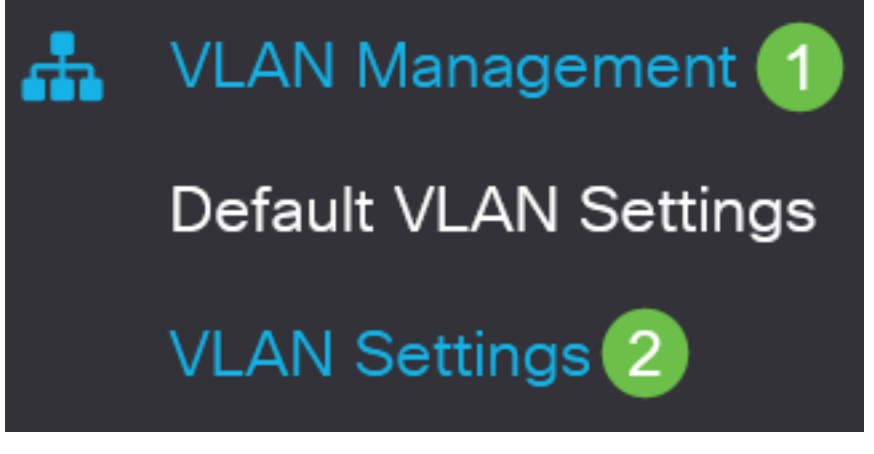

Para adicionar uma VLAN, clique no ícone de mais. A janela Adicionar VLAN é exibida.

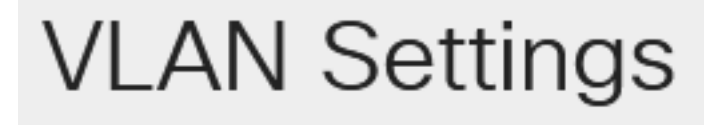

# **VLAN Table**

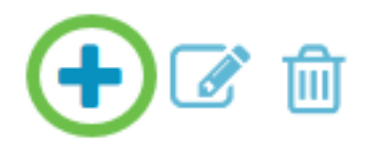

#### Etapa 3

Para criar uma única VLAN, selecione o botão de opção VLAN, insira a ID da VLAN e, opcionalmente, o comando Nome da VLAN.

#### Passo 4

Para criar um intervalo de VLANs, clique no botão de opção Range (Intervalo) e insira um intervalo de VLANs (Intervalo 2 - 4094) no campo VLAN range (Intervalo de VLANs).

#### Etapa 5

Clique em Apply para salvar sua configuração.

### Add VI AN

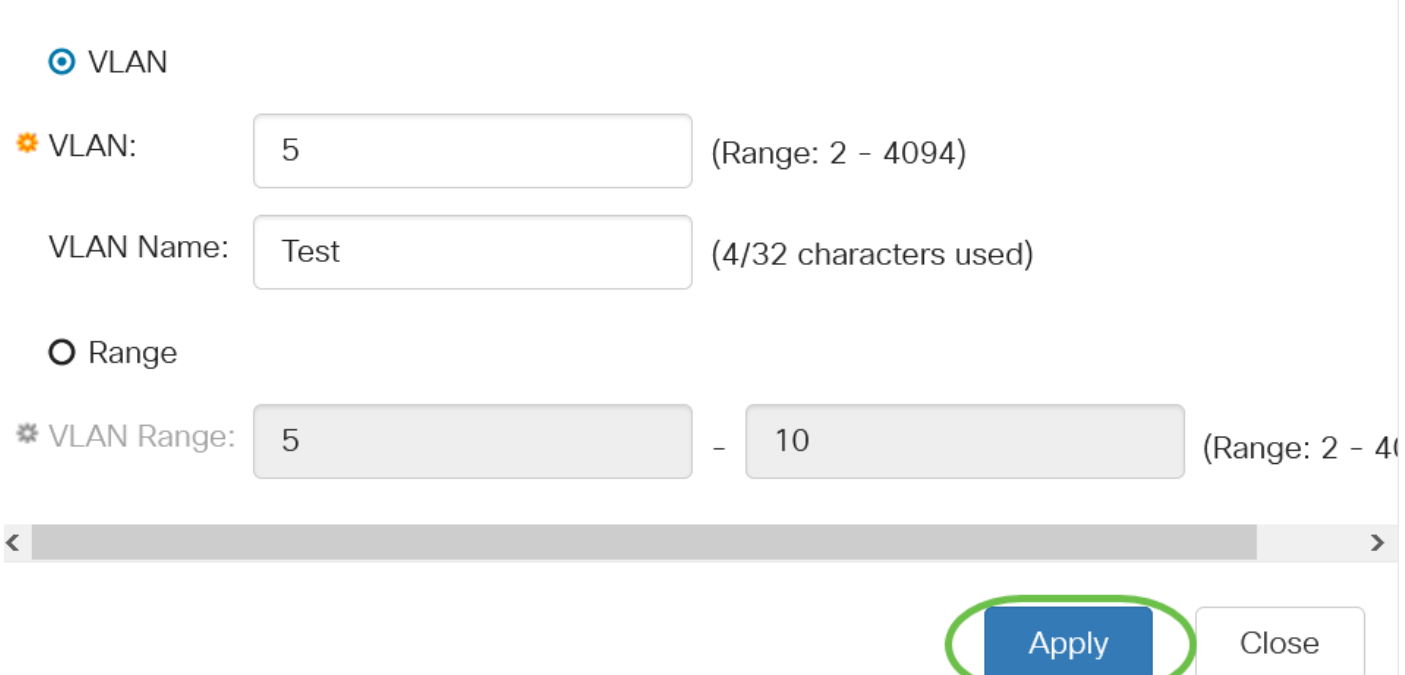

#### Configuração de porta para VLAN

Depois que as VLANs forem criadas, você precisará atribuir as portas que deseja à VLAN apropriada. As próximas etapas explicam como atribuir portas a VLANs.

#### Passo 1

Faça login na interface de usuário da Web do switch e escolha VLAN Management > Port to VLAN.

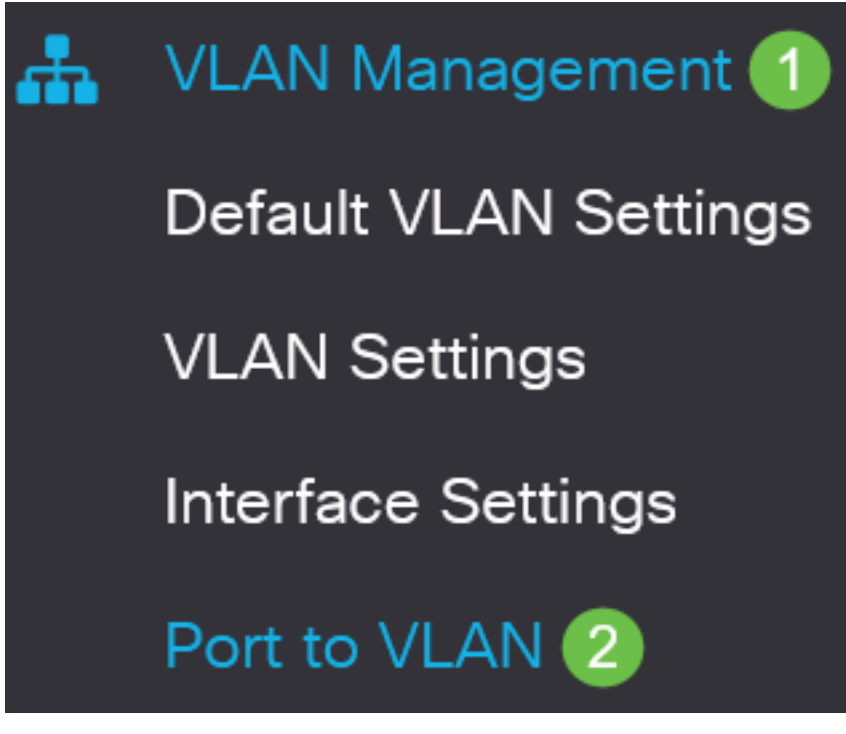

No campo Filtro, na ID da VLAN é igual à lista suspensa, escolha a VLAN apropriada.

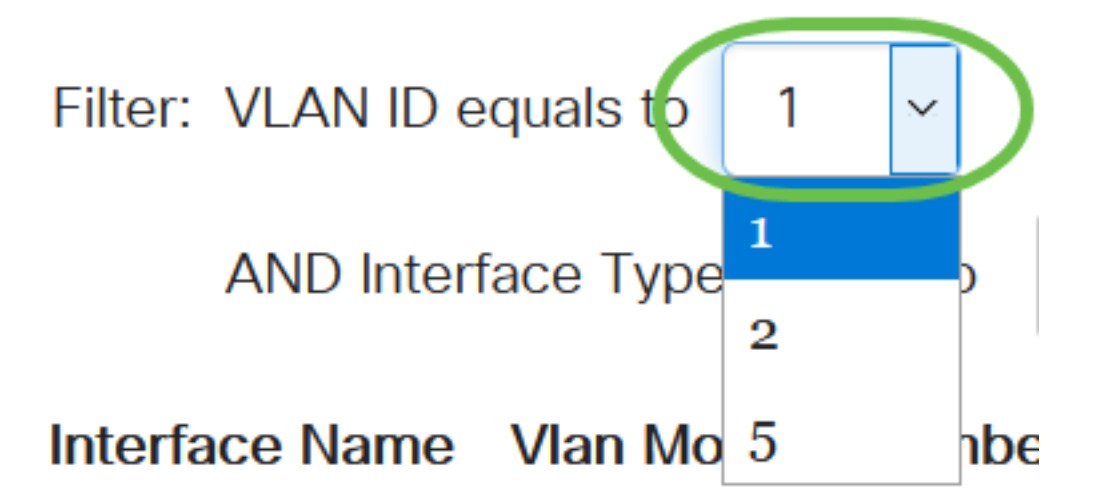

#### Etapa 3

No campo Filtro, na lista suspensa Tipo de interface igual a, escolha o tipo de interface que você gostaria de adicionar à VLAN. As opções disponíveis são uma porta ou um LAG (Link Aggregation Group).

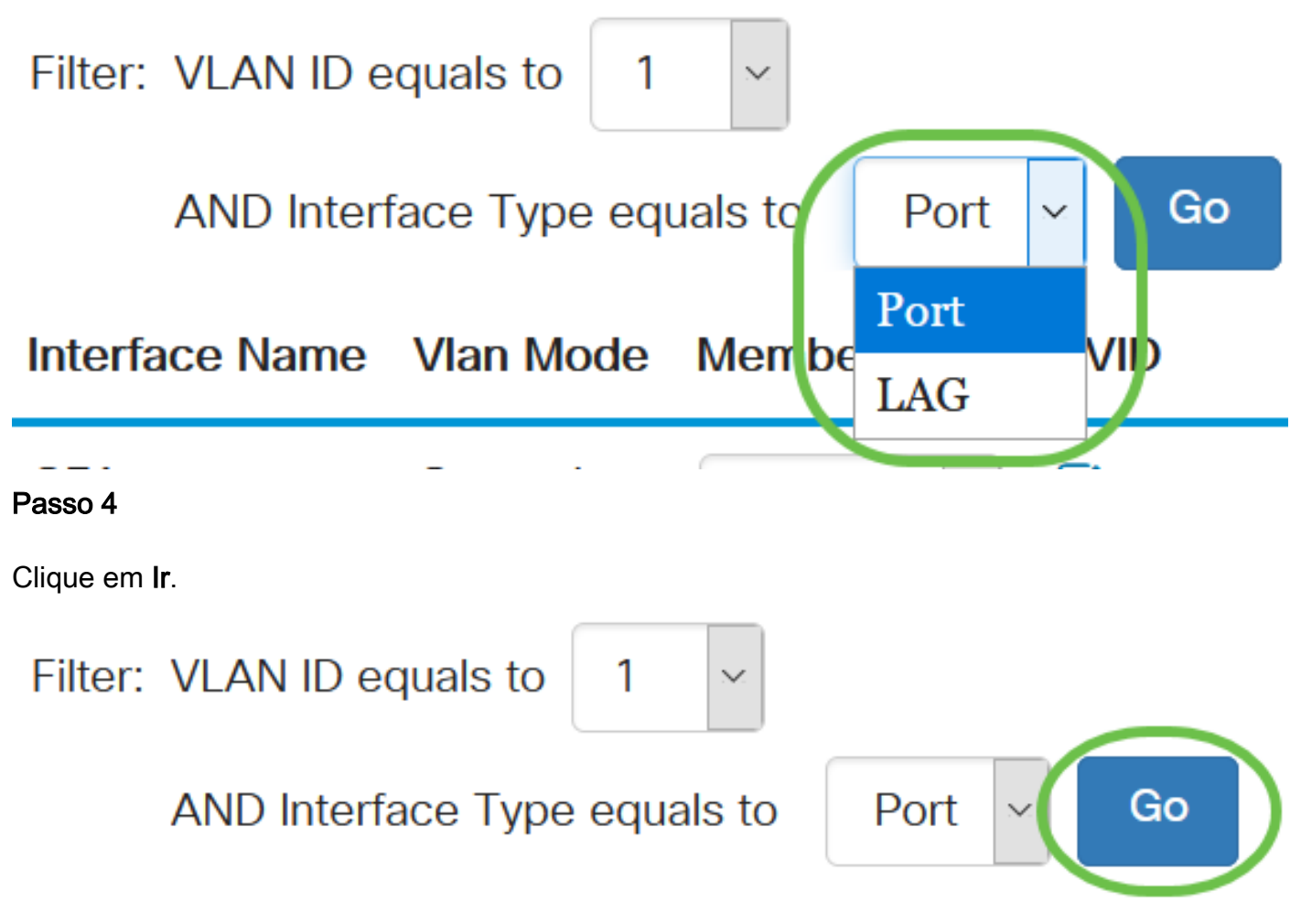

#### Etapa 5

Para cada interface, escolha o tipo de associação no menu suspenso. As opções disponíveis são:

● Proibido - A interface não tem permissão para ingressar na VLAN mesmo a partir do registro

de GVRP. Quando uma porta não é membro de nenhuma outra VLAN, ativar essa opção na porta faz com que a porta faça parte da VLAN 4095 interna (um VID reservado).

- Excluída A interface não é um membro da VLAN no momento. Esse é o padrão para todas as portas e LAGs quando a VLAN é criada recentemente.
- Marcado A interface é um membro marcado da VLAN.
- Não marcado A interface é um membro não marcado da VLAN. Os quadros da VLAN são enviados sem marcação para a VLAN da interface.

#### Interface Name Vlan Mode **Membership PVID**

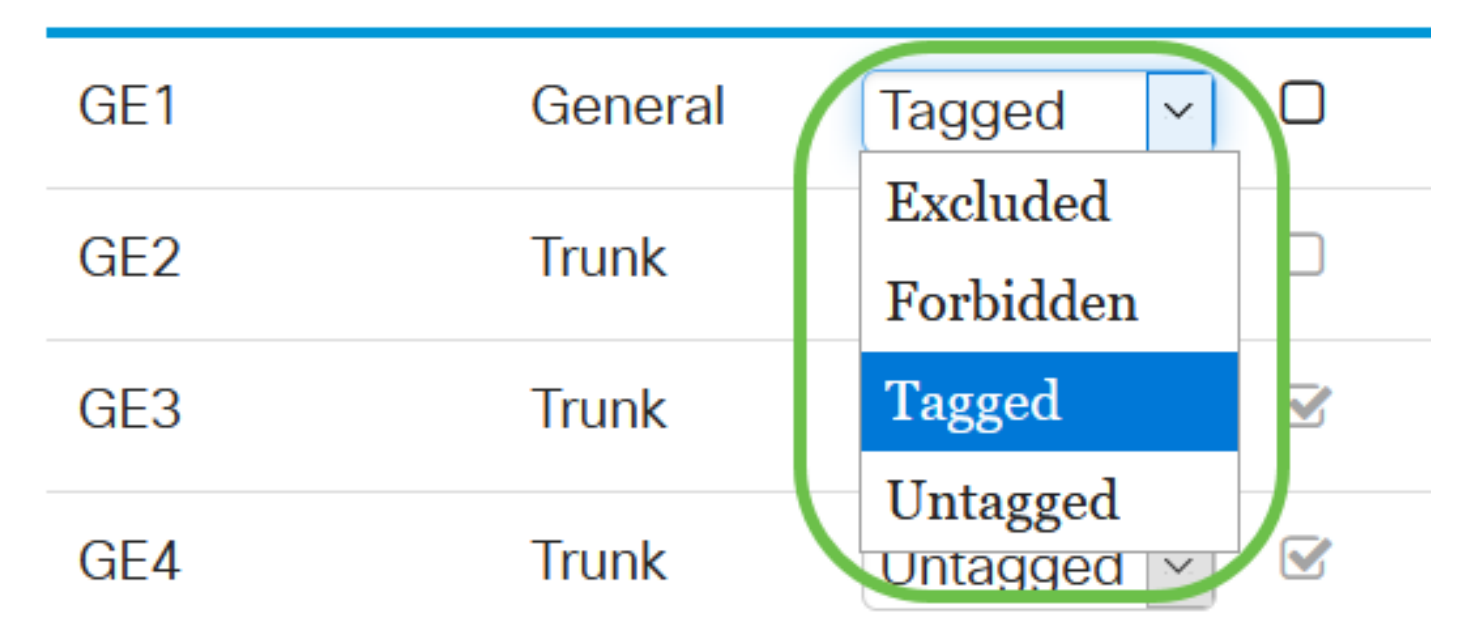

As opções no menu suspenso variam com a função da porta.

#### Etapa 6

(Opcional) O Identificador de porta VLAN (PVID) identifica a VLAN padrão para a interface. Marque a caixa de seleção para definir o PVID da interface para o VID da VLAN. PVID é uma configuração por porta.

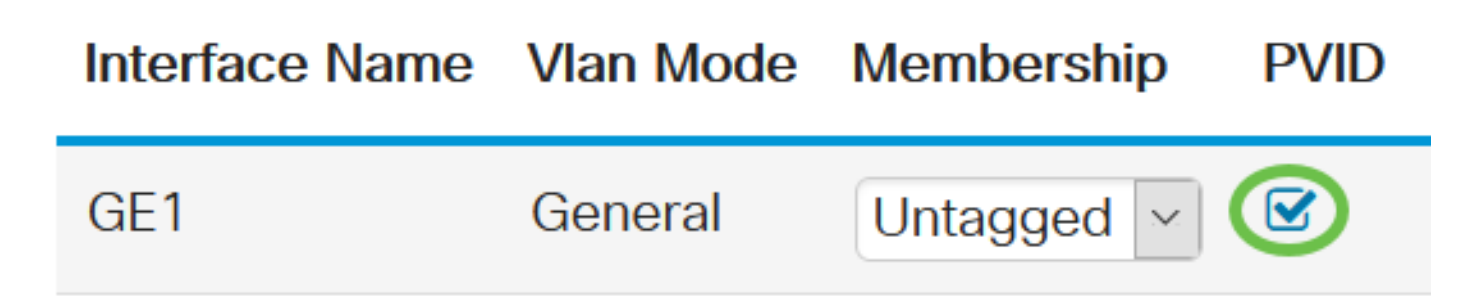

#### Etapa 7

Clique em Apply para salvar as configurações para a VLAN escolhida e o tipo de interface.

Port to VLAN

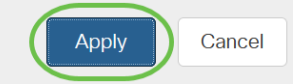

### **Conclusão**

Bom trabalho! Agora você aprendeu as etapas para configurar VLAN e portas para VLAN nos switches Cisco Business 220 Series.

Para obter mais configurações, consulte o [Guia de Administração dos Switches Cisco Business](/content/en/us/td/docs/switches/lan/csbss/CBS220/Adminstration-Guide/cbs-220-admin-guide.html) [220 Series](/content/en/us/td/docs/switches/lan/csbss/CBS220/Adminstration-Guide/cbs-220-admin-guide.html).